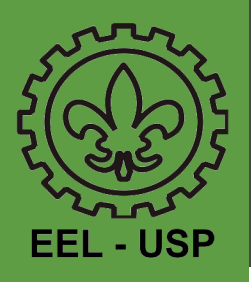

# GOOGLE MEET: CRIAR SALAS E CONVIDAR ALUNOS

# **Sumário**

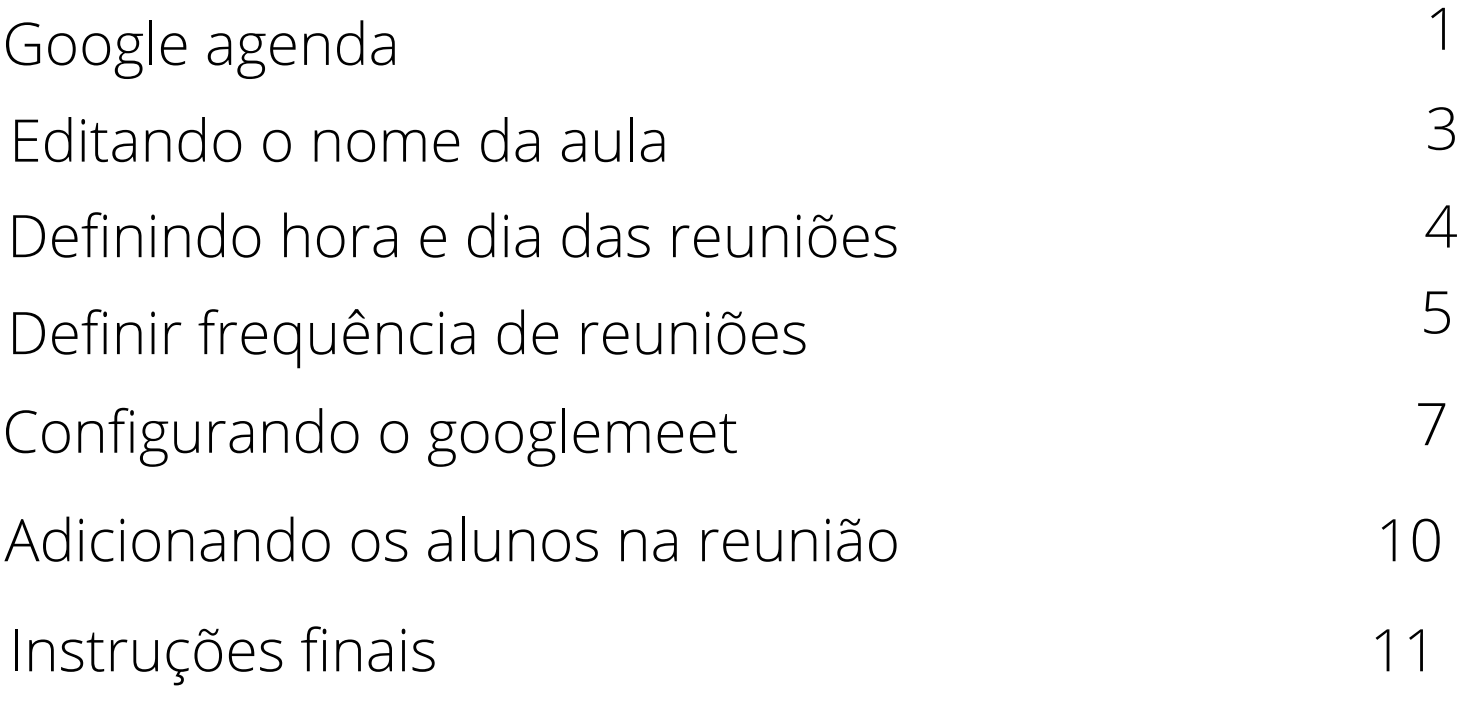

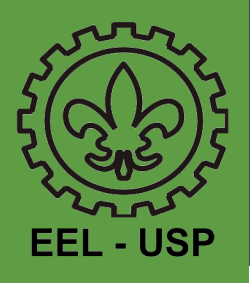

# GOOGLE MEET: CRIAR SALAS E CONVIDAR ALUNOS Tutorial nívem básico

### Acessar o google agendar

#### https://www.google.com/intl/pt-BR/calendar/about/

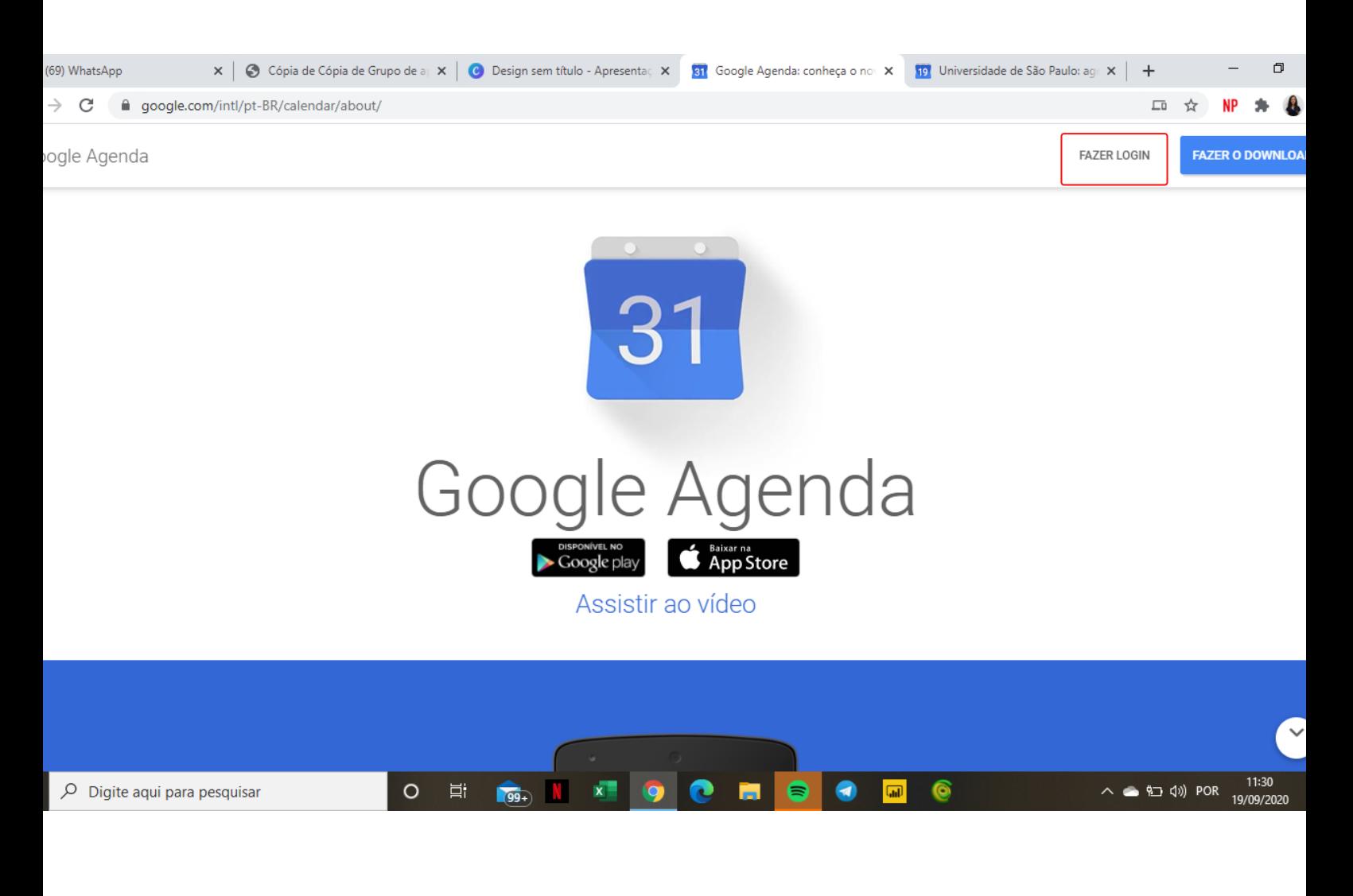

## Ir em fazer login

1

![](_page_2_Picture_0.jpeg)

![](_page_2_Picture_41.jpeg)

# ir em "criar" no canto superior esquerdo da tela

![](_page_3_Picture_0.jpeg)

![](_page_3_Picture_60.jpeg)

## Primeiro vamos dar um nome para a aula, no caso será "aula x"

Depois vamos em "lembretes"

![](_page_4_Picture_0.jpeg)

![](_page_4_Picture_60.jpeg)

#### Vamos inserir o dia e a hora do lembrete, que será o dia e a hora da aula

![](_page_5_Picture_0.jpeg)

![](_page_5_Picture_76.jpeg)

Ao clicar em "não se repete" vamos definir a frequência das reuniões

Irá abrir várias opções, como podemos observar na imagem acima, clicamos em personalizar

![](_page_6_Picture_0.jpeg)

![](_page_6_Picture_60.jpeg)

Escolhemos os dias que esse lembrete vai se repetir e quando vai terminar, e então clicamos em concluir

![](_page_7_Picture_0.jpeg)

7

![](_page_7_Picture_62.jpeg)

Voltamos em eventos, clicamos primeiro em "adicionar conferência no google meet" e depois em "entrar com o google meet"

![](_page_8_Picture_0.jpeg)

![](_page_8_Picture_1.jpeg)

#### Entramos no google meet e copiamos o link da barra de pesquisa na parte superior da dela

![](_page_9_Picture_0.jpeg)

9

![](_page_9_Picture_39.jpeg)

Cole o link em "adicionar descrição ou anexo"

Grupo de Apoio ao Ensino Emergencial Não-Presencial

![](_page_10_Picture_0.jpeg)

![](_page_10_Picture_41.jpeg)

Adicione o email usp dos alunos em "adicionar convidados"

![](_page_11_Picture_0.jpeg)

![](_page_11_Picture_35.jpeg)

Clicar em "salvar" e depois "enviar"

![](_page_12_Picture_0.jpeg)

![](_page_12_Picture_50.jpeg)

#### No email dos alunos aparecerá um convite, exatamente como o da imagem acima

![](_page_13_Picture_0.jpeg)

![](_page_13_Figure_1.jpeg)

#### O aluno, ao abrir o email, terá o link da aula

![](_page_14_Picture_0.jpeg)

![](_page_14_Picture_1.jpeg)

# E poderá assistir a aula ao clicar em "participar agora"